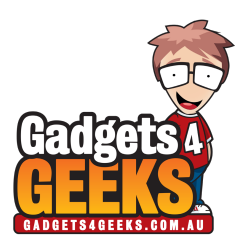

# **Xiaomi Yi Smart Camera Setup Guide**

## **Step 1**

Download the companion app to your smartphone or tablet.

For iOS devices

• <https://itunes.apple.com/au/app/xiao-mi-zhi-neng-jia-ting/id957323480>

For Android devices

- [http://www.gadgets4geeks.com.au/WebRoot/Master/Shops/gadgets4geeks/MediaGallery/](http://www.gadgets4geeks.com.au/WebRoot/Master/Shops/gadgets4geeks/MediaGallery/signed_yicamera_v1.6.0_20150512.apk) signed\_yicamera\_v1.6.0\_20150512.apk
- *• Note: Android users will need to side-load the app from the link above to their device.*

### **Step 2**

Plug the camera into a USB wall charger and allow it to power on.

*• Note: The camera will speak Chinese as it cycles through its initial startup process. Don't panic.*

### **Step 3**

Allow the camera to cycle through it's initial startup process. The startup process ends once the LED indicator on the front of the camera starts flashing orange.

You will hear the Chinese voice prompt "deng dai lian jie" cycle every 20 seconds which translates to "waiting for connection".

*• Note: Don't panic, this is normal.*

### **Step 4**

It's now time to connect the camera to your WIFI.

*• Note: the camera can only connect to 2.4GHz wireless networks.*

Launch the companion app making sure your smartphone or tablet is connected to a 2.4GHz wireless network then tap + to add device.

*• Note: Existing members can login to their Mi account. If you don't have a Mi account you can register for one.*

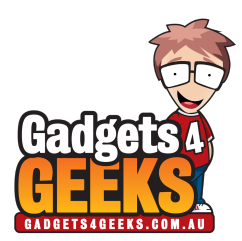

# **Step 5**

Once you've logged in, tap + again on the devices page.

Select your wireless network, type in the password and then allow the app to run through it's pairing process.

During this time you'll see the camera LED change from orange to blue and Chinese spoken.

*• Note: Don't panic, embrace the Chinese language.*

Once the blue LED stops flashing it means the camera is connected your WiFi network.

*• Note: You may find the companion app results in a "could not connect" error. Don't panic, this is normal. For Android devices, please attempt the setup process again using the QR code option.*

#### **Step 6**

Quit the companion app then open it again.

### **Step 7**

Refresh the devices page until you see the camera appear then tap Bind.

You're done!

### **Additional Notes**

Please note once the camera is setup and functioning it is bound to your Mi account.

If you'd like to connect additional smartphones and tablets to the camera, you will need to login to the companion app using the same Mi account details used in Step 4.